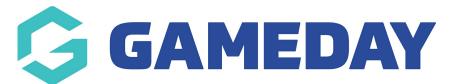

## How do I upload documents to my Member Profile?

Last Modified on 09/11/2023 1:09 pm AEDT

As a member, you can view or upload documents to your record using your unique **Member Profile** by following the steps below.

For assistance in finding and logging into your Member Profile, click here.

1. Use your email address and password to login to your Member Profile. These should be the same credentials as you used to complete your registration.

| Note: Depending on your sport, | your member profile mag | y be branded differently to the below |
|--------------------------------|-------------------------|---------------------------------------|
| example                        |                         |                                       |

|                                                            | Member Prof         | ile   |         |           |
|------------------------------------------------------------|---------------------|-------|---------|-----------|
|                                                            | Please si           | gn in |         |           |
|                                                            | Email Email Address |       |         |           |
|                                                            | Password Password   | SHOW  | Forgot? |           |
|                                                            | Sign in             |       |         |           |
|                                                            |                     |       |         |           |
|                                                            |                     |       |         |           |
|                                                            |                     |       |         |           |
| © Copyright GameDay. All rights reserved.   Privacy Policy |                     |       |         | 💪 GAMEDAY |

2. If your email address is linked to multiple Members, you will be given the option to choose which member dashboard you would like to access. If you have only one member assigned to your profile you will be immediately directed to the profile as per Step 3.

| Member Profile                                                                                                    |                   |
|----------------------------------------------------------------------------------------------------|-------------------|
| Please select a member<br>The following members are associated with your Member Dashboard. Please select a mem<br>dashboard and manage their personal details and preferences. | per to view their |
| Rudyard Burns<br>National Number:                                                                                                    | >                 |
| Jack Simon<br>National Number:                                                                                                    | >                 |
| Martina Lester<br>National Number:                                                                                                    | >                 |
| Myles Gray<br>National Number:                                                                                                    | >                 |
| Jocelyn Bryan<br>National Number:                                                                                                    | >                 |

3. Once you have successfully logged in, you can change the member (if linked to multiple) in the top-right hand corner of the page by clicking the **SELECT MEMBER** option.

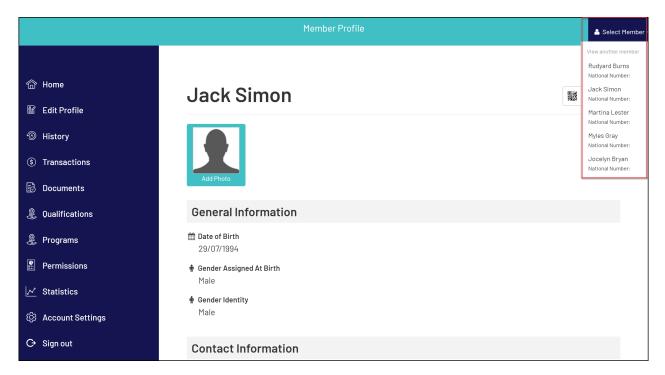

4. Click **DOCUMENTS** in the left-hand menu

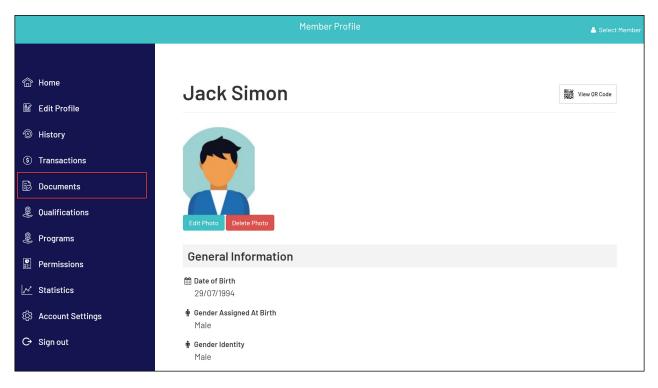

5. Here you will see a list of any documents you have uploaded to your record, and you can use the **CHOOSE FILE** button to upload a new document.

|                    | Member F                                                                                   | Profile                 |              |                              | 💄 Select Member             |
|--------------------|--------------------------------------------------------------------------------------------|-------------------------|--------------|------------------------------|-----------------------------|
|                    |                                                                                            |                         |              |                              |                             |
| 命 Home             | Documents                                                                                  |                         |              |                              |                             |
| 🖺 Edit Profile     | Birth Certificate                                                                          | 50 KB                   | png          | 15/09/2023 13:52             | (Delete)                    |
|                    | Working with Children's Check                                                              | 17 KB                   | png          | 15/09/2023 13:52             | (Delete)                    |
| listory            |                                                                                            |                         |              |                              |                             |
| ③ Transactions     | New Document<br>To add a document click the browse button and find the<br>"Upload" button. | document you wish to up | pload from y | vour computer. When you have | selected the file click the |
| 🗟 Documents        |                                                                                            |                         |              |                              |                             |
| Qualifications     | Document Name Coaching History Choose file No file chosen                                  |                         |              |                              |                             |
| Brograms           | Document Name                                                                              |                         |              |                              |                             |
| Permissions        | Choose file No file chosen                                                                 |                         |              |                              |                             |
| ✓ Statistics       | Document Name Choose file No file chosen                                                   |                         |              |                              |                             |
| ② Account Settings |                                                                                            |                         |              |                              |                             |
| ⊖ Sign out         | Document Name Choose file No file chosen                                                   |                         |              |                              |                             |
|                    | Document Name                                                                              |                         |              |                              |                             |

6. When you're ready to upload your new files, click UPLOAD

| (5) Iransactions                                                                        | To add a document click the browse button and find the document you wish to upload from your computer. When you have selected the file click the |       |
|-----------------------------------------------------------------------------------------|----------------------------------------------------------------------------------------------------|-------|
|                                                                                         | "Upload" button.                                                                                                    |       |
| 🔂 Documents                                                                             |                                                                                                    |       |
|                                                                                         | Province News Co., 11, 111, 1                                                                                                    |       |
| Qualifications                                                                          | Document Name Coaching History Choose file No file chosen                                                                                        |       |
|                                                                                         | Choose me ind the chosen                                                                                                    |       |
| 🛞 Programs                                                                              |                                                                                                    |       |
|                                                                                         | Document Name                                                                                                    |       |
| Permissions                                                                             | Choose file No file chosen                                                                                                    |       |
|                                                                                         |                                                                                                    |       |
| Statistics                                                                              | Document Name                                                                                                    |       |
|                                                                                         | Choose file No file chosen                                                                                                    |       |
| ⓒ Account Settings                                                                      |                                                                                                    |       |
| -u- ···· - · ···· - · ···· - · ···· - · · ··· - · · · · · · · · · · · · · · · · · · · · | Document Name                                                                                                    |       |
| ⊖ Sign out                                                                              | Choose file No file chosen                                                                                                    |       |
| C olginati                                                                              |                                                                                                    |       |
|                                                                                         |                                                                                                    |       |
|                                                                                         | Document Name                                                                                                    |       |
|                                                                                         | Choose file No file chosen                                                                                                    |       |
|                                                                                         |                                                                                                    |       |
|                                                                                         | Document Name                                                                                                    |       |
|                                                                                         | Choose file No file chosen                                                                                                    |       |
|                                                                                         |                                                                                                    |       |
|                                                                                         | Upload                                                                                                    |       |
|                                                                                         |                                                                                                    |       |
|                                                                                         |                                                                                                    |       |
|                                                                                         |                                                                                                    |       |
| © Copyright GameDay. All rights reserved.   Privacy Policy                              | Ġ gam                                                                                                    | IEDAY |
|                                                                                         |                                                                                                    |       |